Kaip susidiegti legaliai mokiniams ir mokytojams skirtą MS Office

Interneto naršyklės adreso juostoje suvedame emokykla.lt. Pasirenkame *Registruotis*

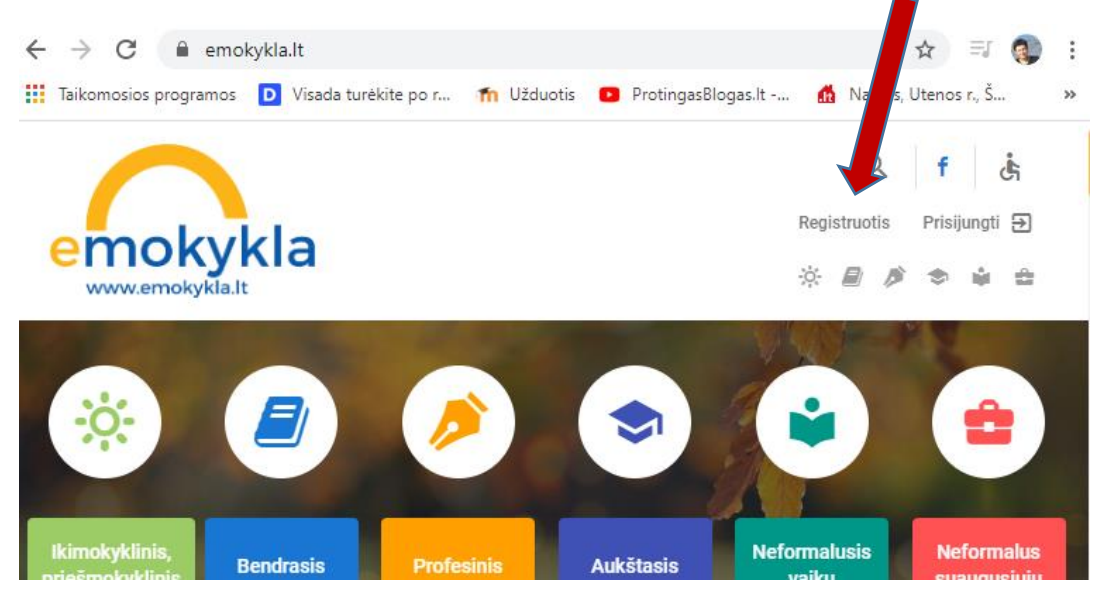

Pažymėkite Mokinys arba Pedagogas

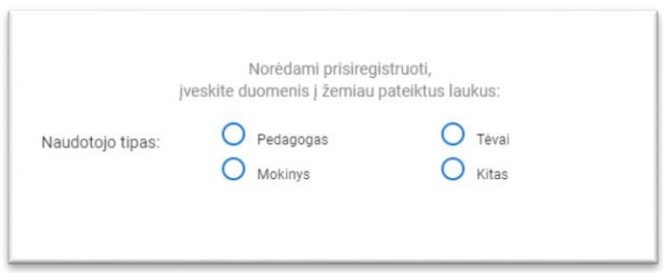

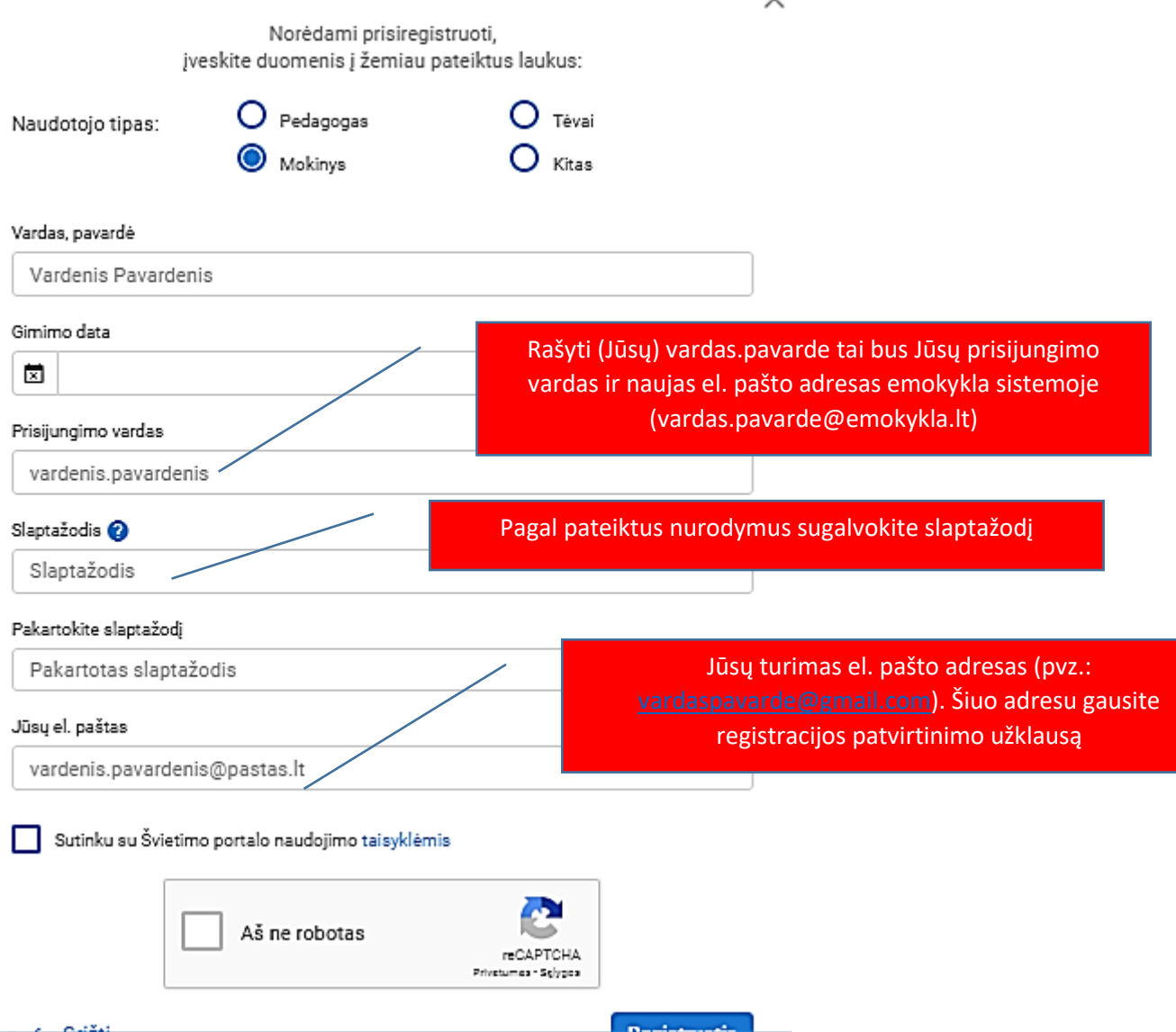

Po registracijos patvirtinimo per el. paštą reiks prisijungti prie sistemos (prisijungimo mygtukas šalia rgistracijos)

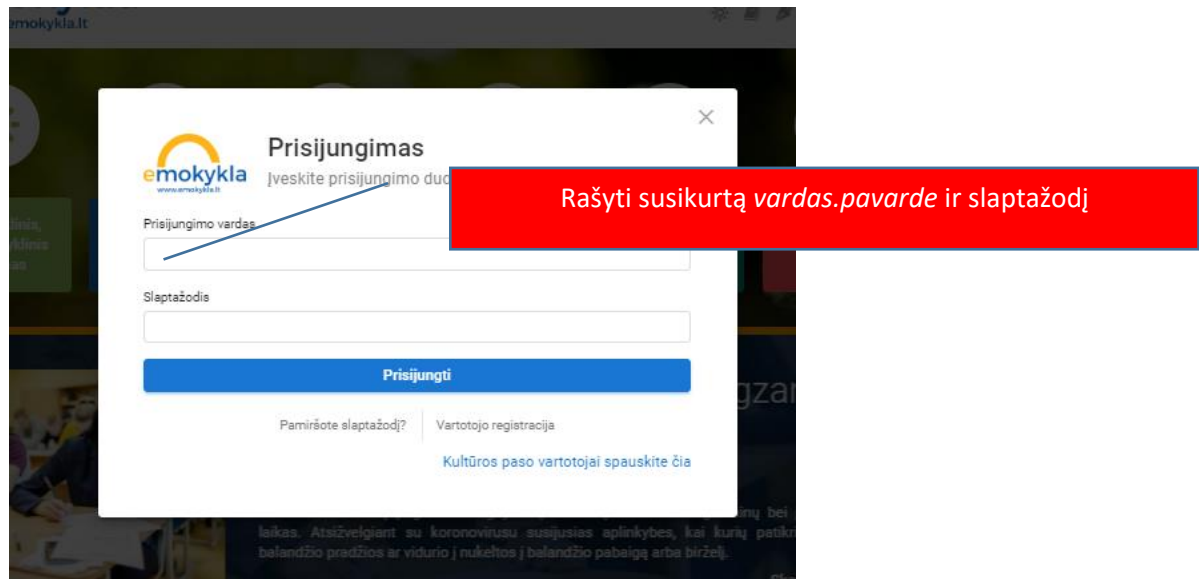

 $\times$ 

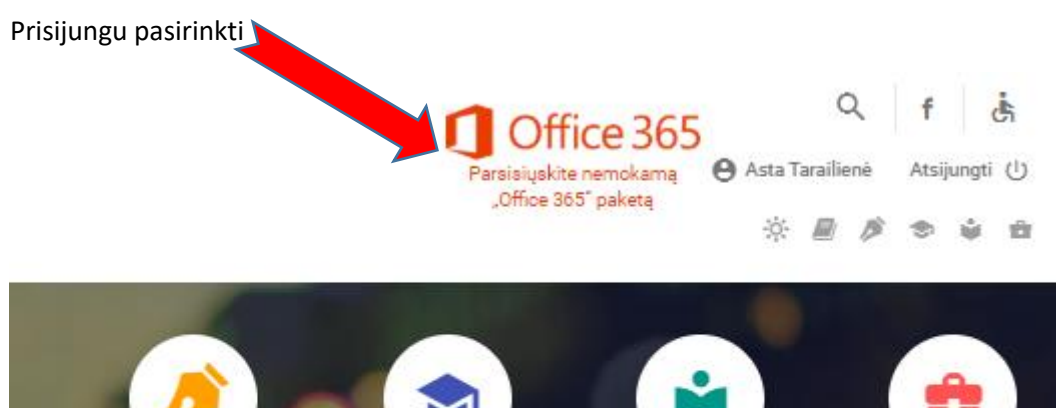

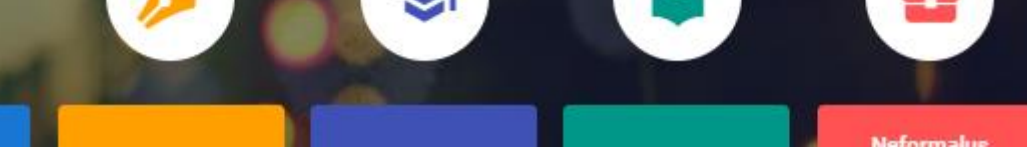

## Atsivėrusiame lange spauskite

Kaip atsisiųti Office 365 Pro Plus program **Nrangos licenciją?** 

- 1. Naršyklės adreso lauke nurodykite adresą mtp://portal.office.com (spauskite ant nuorodos).
- 2. Atsidariusiame lange įveskite: prisijungimo vardą: "Švietimo portalo prisijungimo vardas"@emol slaptažodį: Švietimo portalo slaptažodį.

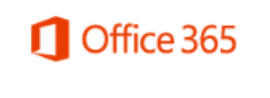

Darbo arba mokymo įstaigos abonementas

"Švietimo portalo prisijungimo vardas"@emokykla.lt

Tada įrašykite susikurtą (prisijungimo vardas) *[vardas.pavarde@emokykla.lt](mailto:vardas.pavarde@emokykla.lt)*

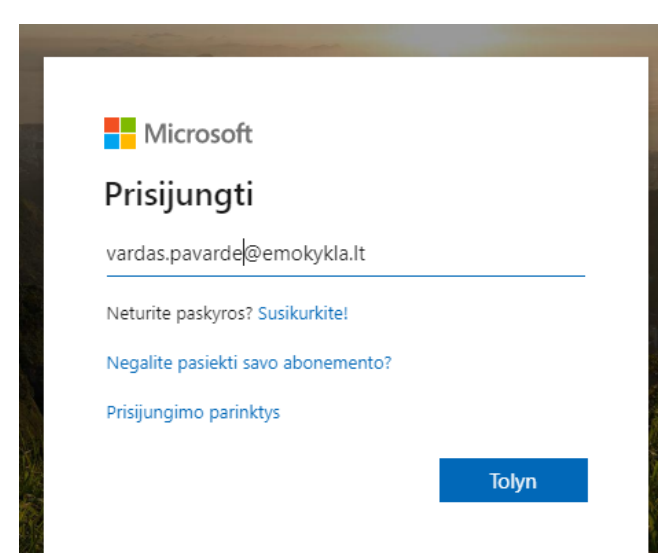

Tuomet slaptažodį (gali tekti palaukti ir pabandyti kelis kartus. Sistema suveikia lėtai)

Prisijungus spausti Įdiegti Office ir pasirikti Office 365

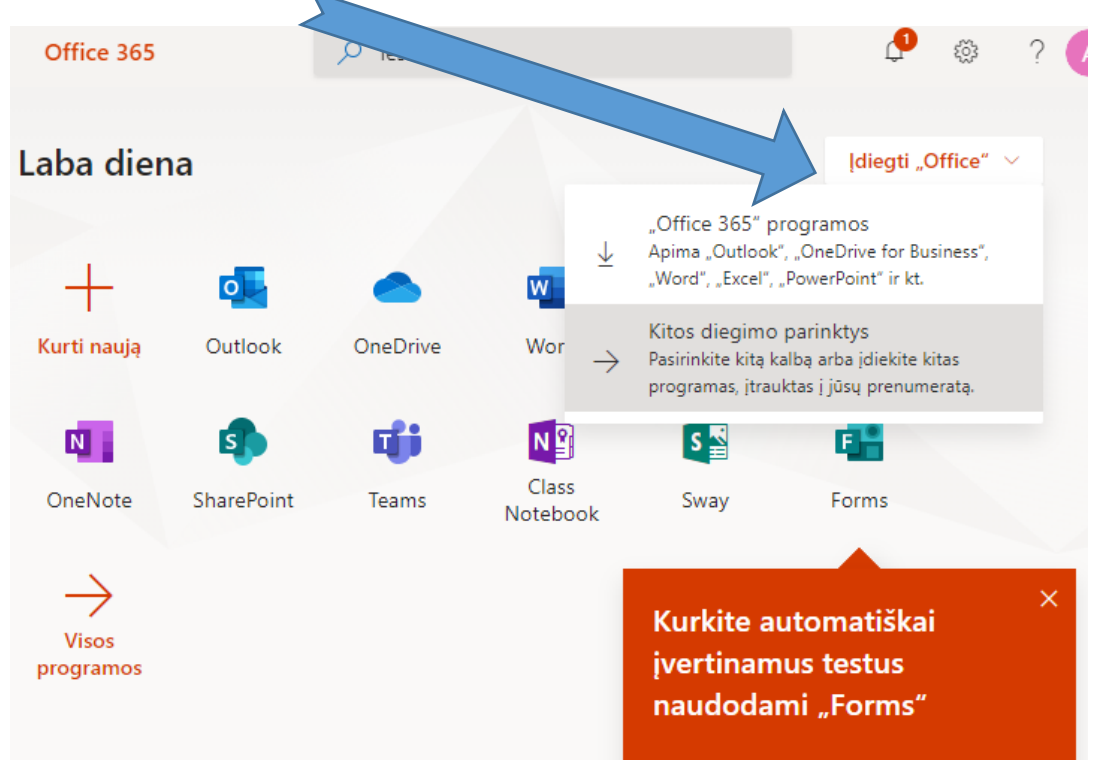

Vadovautis diegimo vedliu.